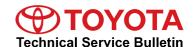

# Tire Pressure Monitoring System (TPMS) Tire Registration "Lost Communication With ECU"

Service

Category Suspension

Section Tire Pressure Monitoring

Market USA

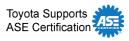

# **Applicability**

| YEAR(S)     | MODEL(S)                                                            | ADDITIONAL INFORMATION |
|-------------|---------------------------------------------------------------------|------------------------|
| 2004 – 2009 | 4Runner                                                             |                        |
| 2007 – 2009 | Avalon, Camry, Camry<br>HV, RAV4, Sienna                            |                        |
| 2008 – 2009 | Corolla, FJ Cruiser,<br>Highlander, Highlander<br>HV, Matrix, Yaris |                        |
| 2006 – 2009 | Land Cruiser, Prius,<br>Tacoma                                      |                        |
| 2005 – 2009 | Sequoia, Tundra                                                     |                        |
| 2007 – 2009 | Solara                                                              |                        |

#### Introduction

The purpose of this bulletin is to provide procedures on Tire Pressure Monitoring System sensor registration when Lost Communication With ECU appears on the Techstream display.

This condition may occur when trying to register one or more sensors. Follow the procedures in this bulletin to properly register TPMS sensors.

# **Required Tools & Equipment**

| REQUIRED EQUIPMENT                                                     | SUPPLIER | PART NUMBER | QTY |
|------------------------------------------------------------------------|----------|-------------|-----|
| TIS Techstream*  NOTE: Software version 4.00.017 or later is required. | ADE      | TSPKG1      | 1   |

<sup>\*</sup> Essential SST.

#### **NOTE**

Additional TIS Techstream units may be ordered by calling Approved Dealer Equipment (ADE) at 1-800-368-6787.

# Tire Pressure Monitoring System (TPMS) Tire Registration "Lost Communication With ECU"

# **Required Tools & Equipment (Continued)**

| SPECIAL SERVICE TOOLS (SST'S) | PART NUMBER        | QTY |
|-------------------------------|--------------------|-----|
| Jumper Wire                   | <u>09843-18040</u> | 1   |

<sup>\*</sup> Essential SST.

#### **NOTE**

Additional SSTs may be ordered by calling 1-800-933-8335.

### **Warranty Information**

**CONTACT** 

| OP CODE | DESCRIPTION                | TIME | OFP | T1 | T2 |
|---------|----------------------------|------|-----|----|----|
| N/A     | Not Applicable to Warranty | _    | -   | -  | _  |

## **Repair Procedure**

- 1. Connect TIS Techstream to the vehicle
- 2. Turn the ignition switch to the "IG-ON" position.
- 3. Select the datalist for the Tire Pressure Monitoring System.
- 4. Check and set all tire pressures to specification with an accurate tire pressure gauge and compare the information to what is displayed on the datalist.
- 5. After checking the tire pressure, record the TPMS sensors ID numbers.
- 6. With the vehicle set to "IG-ON" mode, disconnect the TIS Techstream.
- Using Jumper wire or equivalent, connect terminals TC and CG at the DL3 connector for at least 30 seconds. Do not cycle the ignition switch to "OFF" position during this step. (Landcruiser use TC and E1 at DLC1)

Figure 1.

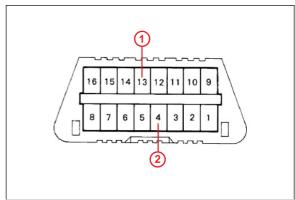

| 1 | тс |
|---|----|
| 2 | CG |

**TOYOTA** T-SB-0084-09 March 12, 2009 Page 3 of 3

# Tire Pressure Monitoring System (TPMS) Tire Registration "Lost Communication With ECU"

# **Repair Procedure (Continued)**

- 8. Once 30 seconds have passed, with the vehicle still in "IG-ON" mode, remove the jumper wire.
- 9. Connect TIS Techstream and begin the registration process.

### **NOTE**

If "Lost Communication With ECU" appears during the registration process, then terminals TC and CG were not connected properly or the key was cycled during this process.

- 10. After registration has been performed, leave TIS Techstream connected and confirm that the tire pressures are reading correctly and the thresold pressures show a difference of 5 to 7psi less than the inflation pressure. For vehicles with a TPMS reset switch, press and hold the reset switch to begin the initialization process.
- 11. After tire pressures and thresholds pressures display on the datalist, adjust all tire pressures in relation to the expected changes in ambient temperatures.

#### **NOTE**

Please refer to TSB  $\underline{\text{T-SB-0345-08}}$  for tire inflation pressure compensation and adjustment procedures.